# **Seltsame Vermehrung – umgekehrt arbeiten**

Finden Sie auch, daß es viel mehr Bäume geben könnte? Unser Beispielbild könnte jedenfalls mehr Bäume im Vordergrund vertragen, oder?

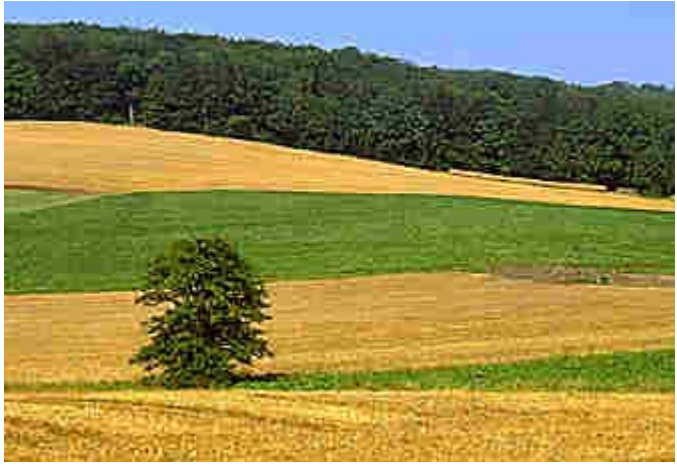

**Unser Beispielbild**

Vielleicht war ja Ihre erste Idee, daß Sie zum Ändern wieder das Klonen-Hilfsmittel verwenden können. Damit könnten Sie den Baum einfach vervielfachen.

Das ist durchaus möglich – wir wollen Ihnen aber eine andere Methode vorstellen, die in diesem Fall schneller zum gewünschten Ergebnis führt.

## **Bereiche mit dem Lassomaske-Hilfsmittel auswählen**

Das Hilfsmittel, das wir Ihnen für diese Aufgabe vorstellen wollen, heißt Lassomaske. Sie finden es im Flyout-Menü des zweiten Symbols in der Werkzeugpalette.

Was können Sie mit diesem Hilfsmittel anfangen? Sehen wir es uns an:

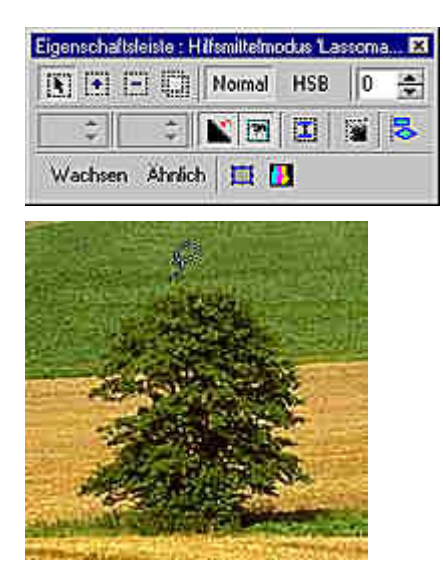

**1** Achten Sie nach der Auswahl des Hilfsmittels darauf, daß die gezeigten Werte in der Eigenschaftsleiste eingestellt sind.

**2** Wenn Sie mit dem Mauszeiger in das Bild wechseln, sehen Sie ein Lassosymbol.

Die Spitze des Lassos ist der Punkt, der beim Plazieren zählt.

**3** Klicken Sie mit etwas Abstand zum Baum in das Bild und halten Sie die Maustaste gedrückt.

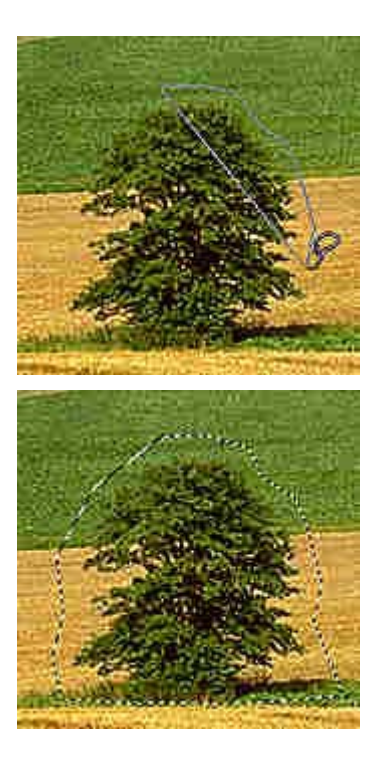

**4** "Umfahren" Sie nun den Baum, indem Sie entlang der Baumkontur immer wieder mit der Maus klicken.

An der Vorschaulinie können Sie beobachten, ob die Linie zur Kontur des Baums paßt. Behalten Sie den Abstand zum Baum ungefähr bei. Auf absolute Präzision kommt es hierbei nicht an.

Ein mögliches Zwischenstadium sehen Sie links.

**5** Setzen Sie den letzten Punkt mit einem Doppelklick – dann wird die Form automatisch geschlossen.

Sie sollten dann eine gestrichelte Linie um den Baum herum sehen – so, wie im linken Bild.

**6** Sollten Sie keine Linie sehen, müssen Sie in der Standardsymbolleiste das abgebildete Symbol anklicken. Alternativ dazu können Sie auch die

Tastenkombination [Strg]+[H] verwenden.

#### **Fließende Übergänge – dank weicher Ränder**

Mit diesen Arbeitsschritten haben Sie den Baum ausgewählt – maskiert. Wenn Sie diesen Bereich nun unverändert verwenden würden, ergäbe sich eine harte Kante, durch die man die Manipulation am Bild leicht erkennen könnte – das soll natürlich nicht sein.

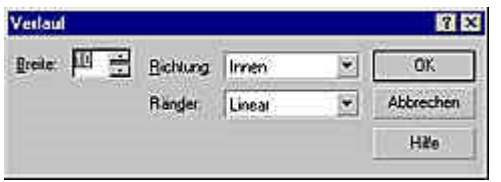

**Einstellen einer weichen Maskenkante**

Rufen Sie deshalb die Funktion *Maske/Form/Verlauf* auf. Im folgenden Dialogfeld können Sie einstellen, wie weich der Rand auslaufen soll. Stellen Sie hier zum Beispiel 10 Pixel ein. Damit die bestehende Kante erhalten bleibt, sollten Sie im Listenfeld *Richtung* die Option *Innen* wählen.

### **Neue Objekte aus maskierten Bereichen bilden**

Aus dem ausgewählten Bereich soll nun ein eigenständiges Objekt erzeugt werden – dadurch erhalten Sie ein Objekt mit dem Baum ohne das Umfeld.

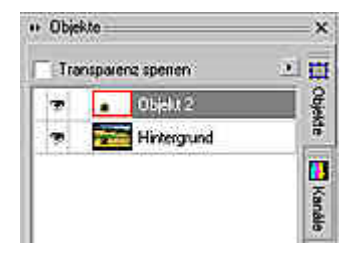

**1** Rufen Sie die Funktion *Objekt/Erstellen/Objekt: Auswahl kopieren* auf.

Danach sehen Sie im Andock-Fenster Objekte ein neues Objekt.

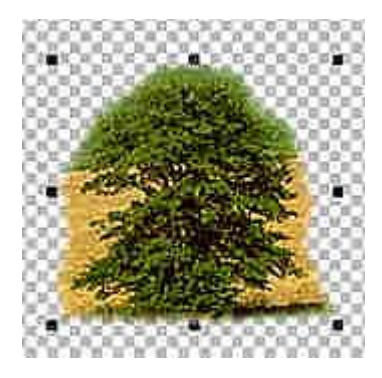

**2** Wenn Sie den Hintergrund durch einen Klick auf das Augensymbol ausblenden, ergibt sich das nebenstehende Bild.

Sie sehen, daß der freigestellte Baum weich in den Hintergrund übergeht.

#### *Info: Die Bedeutung des Karomusters*

*Die Karos symbolisieren transparente Bereiche im Bild – Durchsichtiges läßt sich natürlich nicht darstellen, deshalb behilft sich Corel PHOTO-PAINT™ mit diesem Muster.*

#### **Neue Anordnungen – Objekte verschieben**

Im Bild hat sich nichts wesentliches getan – außer, daß Sie nun einige Markierungspunkte sehen, die den Baum umgeben. Da das Duplikat automatisch an derselben Stelle erstellt wurde, an der sich das Original befand, ist zunächst kein Unterschied zu sehen.

 Außerdem sehen Sie in der Werkzeugpalette, daß nun das Objekt-Auswahl-Hilfsmittel aktiviert ist. Das ist auch gut so – denn dieses Hilfsmittel wird nun benötigt.

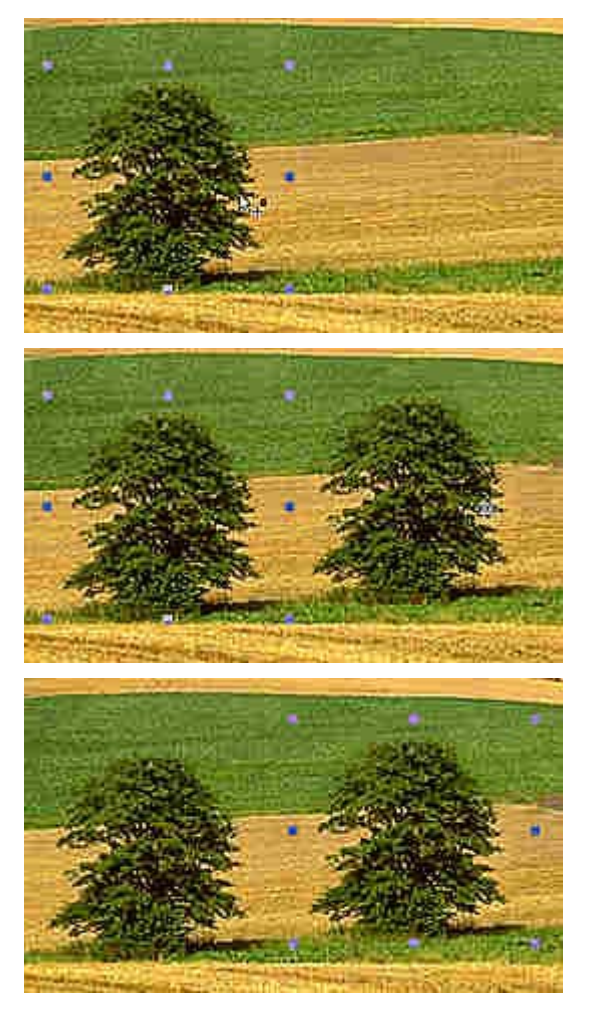

**1** Wenn Sie den Mauszeiger über das neu entstandene Objekt halten, sehen Sie, daß nun ein Verschiebesymbol erscheint.

Klicken Sie jetzt und halten Sie die Maustaste gedrückt.

**2** Ziehen Sie den Mauszeiger nun nach rechts.

Ein Vorschaubild zeigt Ihnen, wohin das Objekt geschoben wird.

Wundern Sie sich nicht: Beim Verschieben ist von der weichen Kante nichts zu sehen – deshalb ist der Übergang auch zu erkennen.

**3** Sobald Sie die Maustaste loslassen, wird aber der Rand wieder weich dargestellt – vom Übergang ist dann nichts mehr zu sehen.

*Info: Präzises Verschieben per Tastatur*

*Wenn Sie Objekte ganz exakt verschieben wollen, können Sie die Pfeiltasten auf der Tastatur verwenden. Mit jedem Tastendruck wird das Objekt um einen Pixel verschoben. Drücken Sie zusätzlich die [Umschalt]-Taste, wird um 10 Pixel verschoben.*

Wenn es Ihnen gefällt, können Sie auf die beschriebene Art noch mehr Bäume "pflanzen" – wir wollen es in unserem Beispiel bei dem einen belassen.

Damit ergibt sich das folgende Endergebnis – ganz ehrlich: Hätten Sie gedacht, daß an diesem Bild etwas hinzugedichtet wurde?

Gut – zwei identische Bäume sind selten, aber das fällt erst beim ganz genauen Hinsehen auf. Wenn Sie das korrigieren wollen, können Sie mit dem Klonen-Hilfsmittel die Kontur des Baums bearbeiten, um den beiden Bäumen ein unterschiedliches Aussehen zu verleihen.

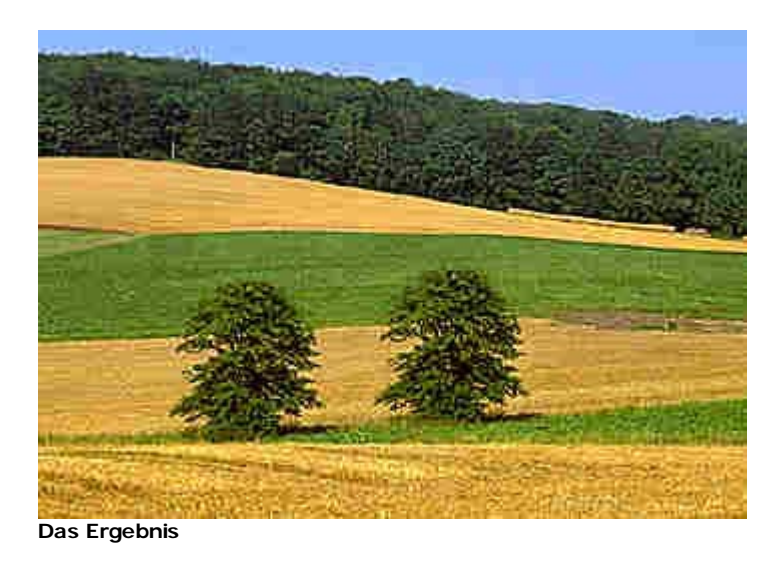